# **rd Party Online Payments**

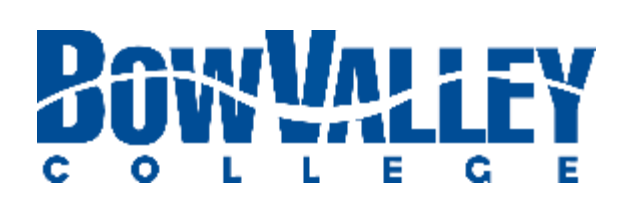

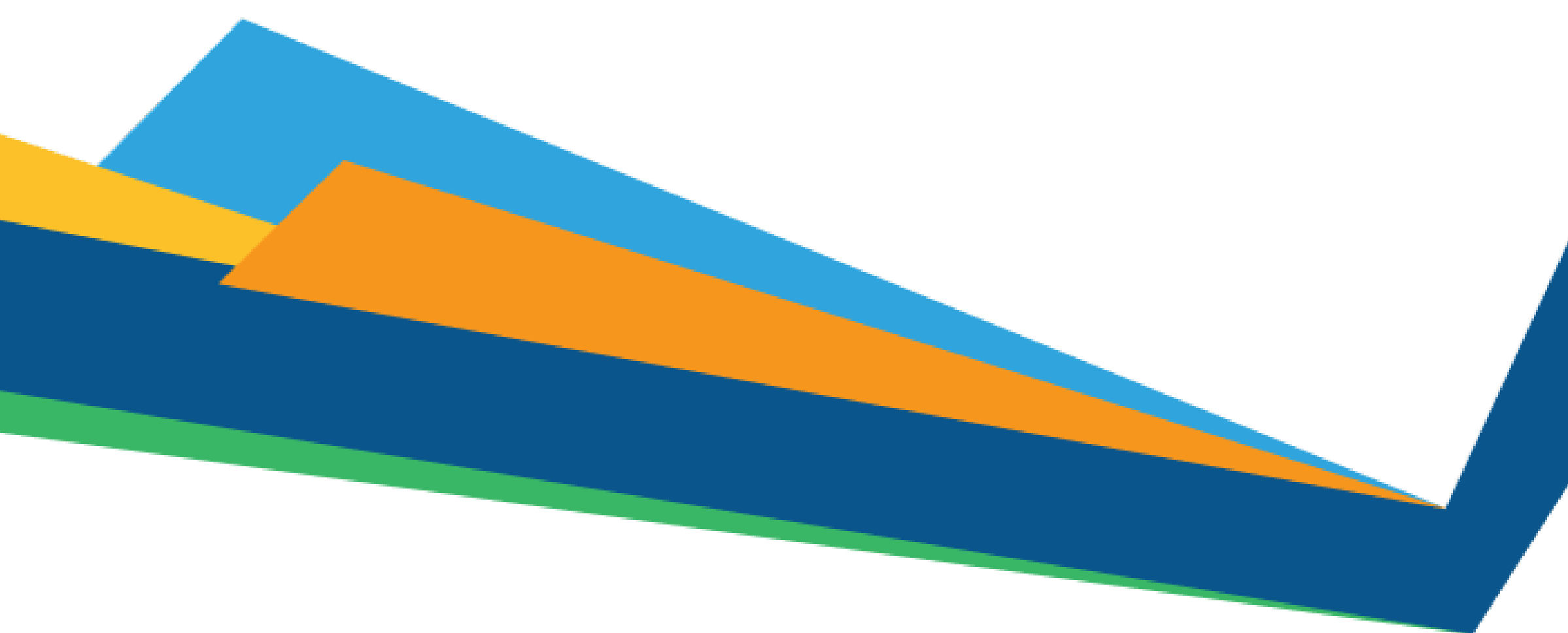

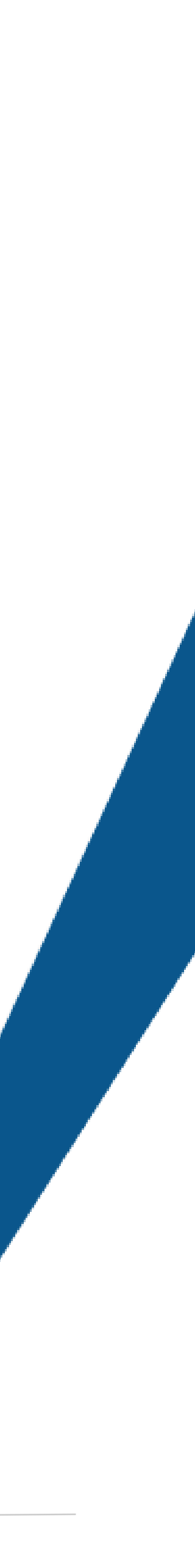

To give access to a third party to make a payment on the learner's behalf the learner must follow these steps:

- Log into mybvc.ca
- 2. Click 'Registration'.
- 3. Click 'Make a Payment'.
- 4. Click on the link to request a payment by a third party

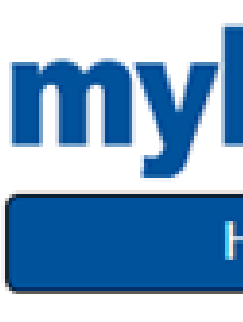

### **Online Payment**

#### Welcome to the BVC online payment system

Important notes:

- 
- 
- 
- 

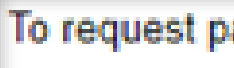

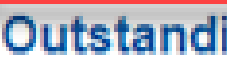

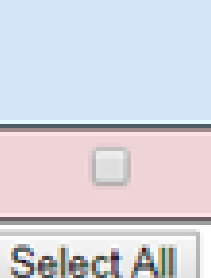

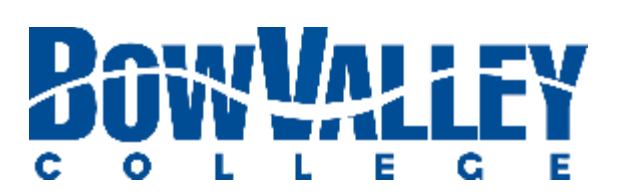

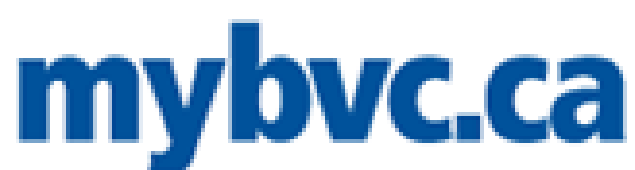

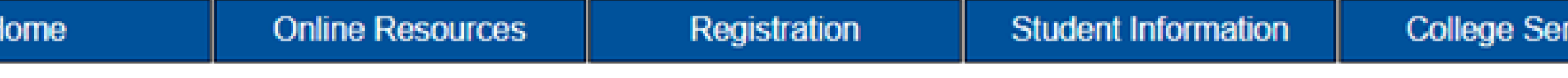

Below are any outstanding items on your account. To make a payment, enter the payment amount in the box below. To assist you in calculating a payment amount, you may also mark the check box to the left of the item to add that to the payment total. After you have finished selecting the items to pay, please proceed to the checkout by clicking on the "Process Payment" button

- . Only Visa and MasterCard are accepted for online payments. Credit debit cards are not accepted.
- Payments from third parties (such as student loans and government grants) may not yet be applied to your account.
- . Payments on your account will be applied as per the BVC Learner Financial Accounts Policy; oldest outstanding items are paid first.
- . If paying your confirmation fee, please ensure that you have read your letter of admission thoroughly prior to paying. The date your confirmation fee shows as due is NOT the date by which you must confirm your seat.

ayment by a third party (family member, agent, employer or other), please click here.

#### ing Transactions

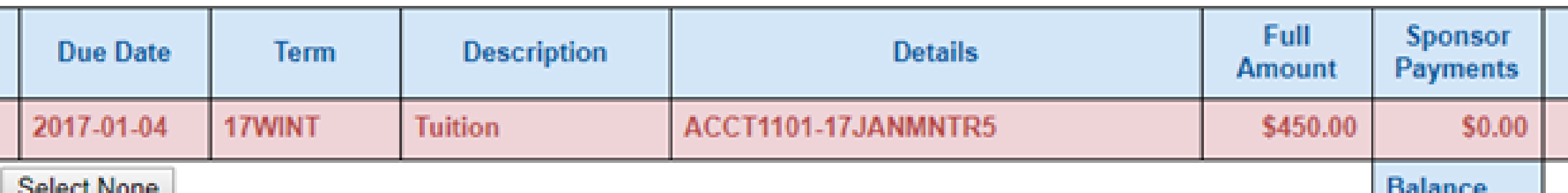

**OBIGATIVALIA** 

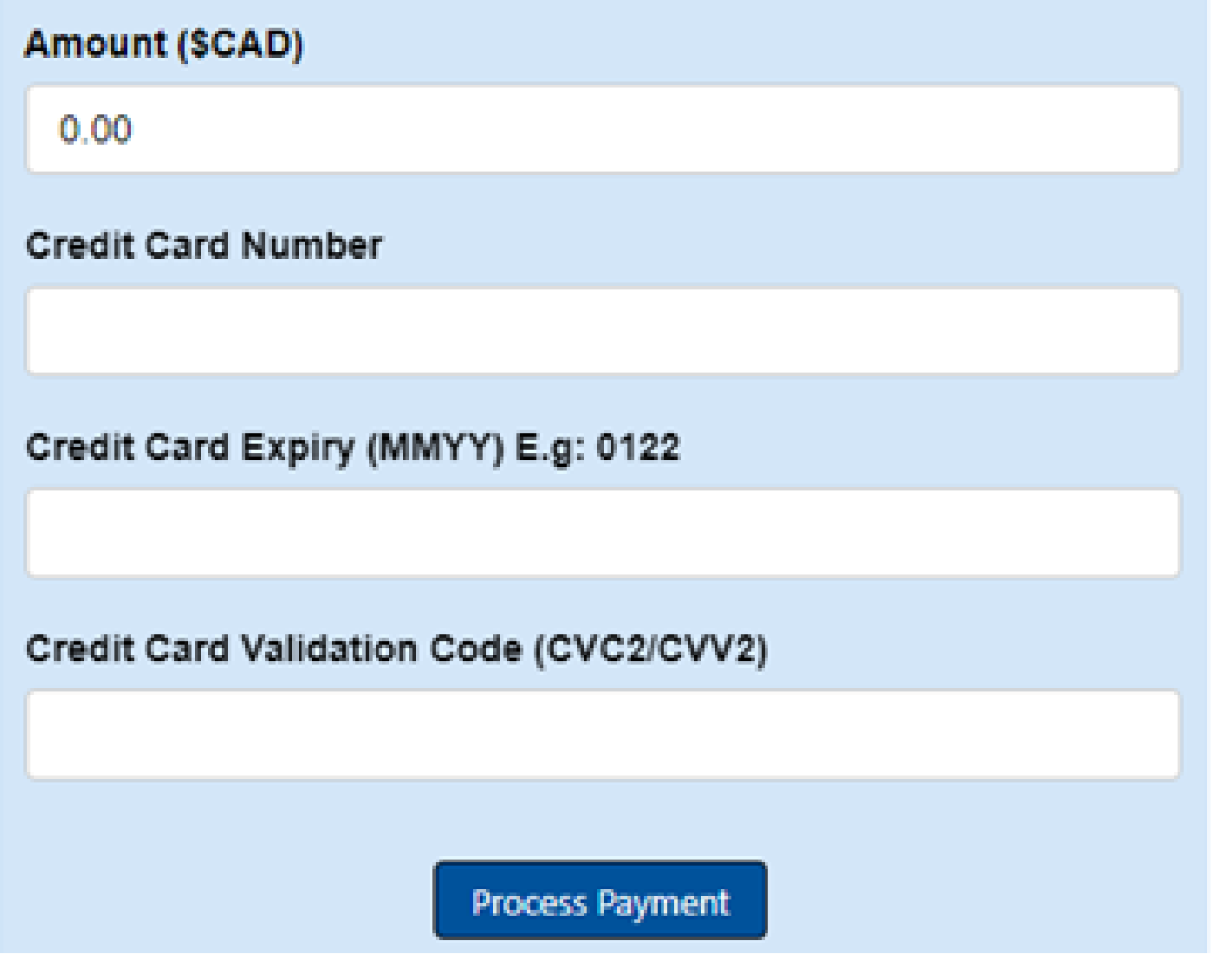

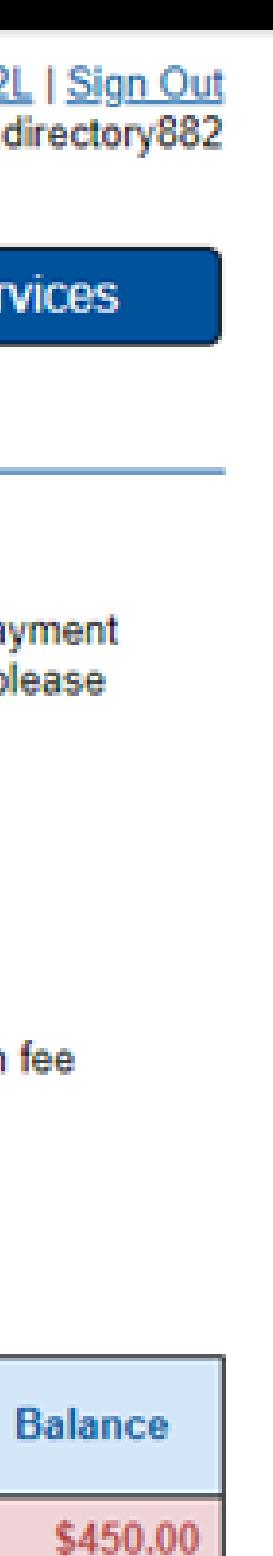

\$450.00

This screen will show and the learner must follow the instructions to generate a link that they can send to the third party to make the payment.

The link will be valid for 72 hours.

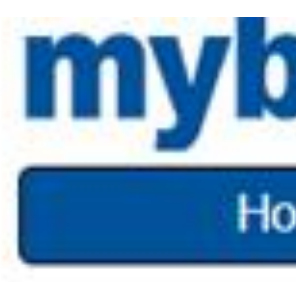

### **Third Party Payment Request**

#### Welcome to the BVC third party payment request system

Through this feature, you can create a link which can be sent to a third party (such as a family member, international agent or employer) to allow them to make a payment towards your account. Below are any outstanding items on your account. To request a payment, enter the payment amount in the box below. To assist you in calculating a payment amount, you may also mark the check box to the left of the item to add that to the payment total. After you have finished selecting the items to pay, please click the Generate Link button. This will create a personalized link that will allow the recipient to make a payment towards your account. The link can be copied and sent by email, text or other messaging service. The link will be valid for 72 hours from when it is generated.

Important notes:

- 
- 
- 

### **Generated Payment Links**

To check your recent third party payment links click here.

#### **Outstanding Transactions**

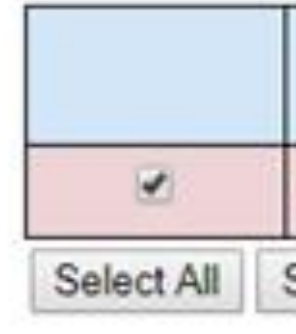

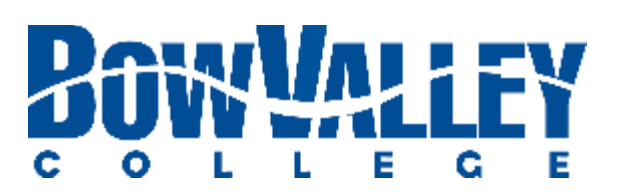

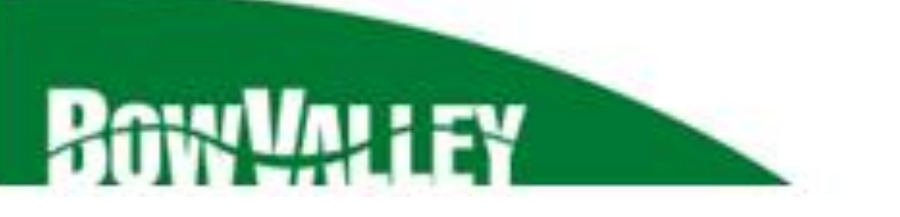

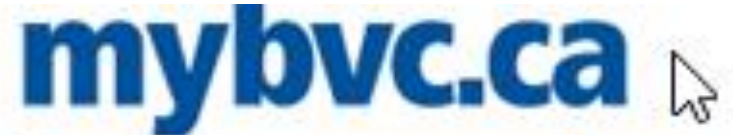

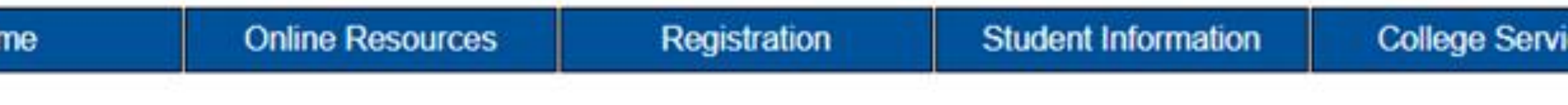

. Only Visa and MasterCard are accepted for online payments. Credit debit cards are not accepted.

. Payments on your account will be applied as per the BVC Learner Financial Accounts Policy; oldest outstanding items are paid first.

. If paying your confirmation fee, please ensure that you have read your letter of admission thoroughly prior to paying. The date your confirmation fee shows as due is NOT the date by which you must confirm your seat.

. Any refunds due will be processed to the card from which the fees were paid.

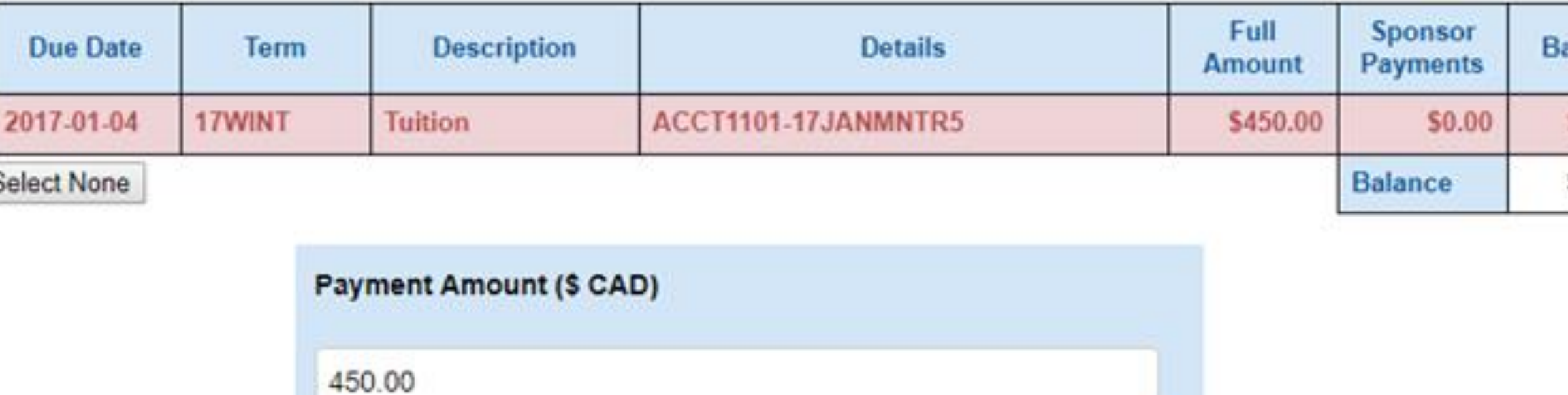

Generate Payment Link

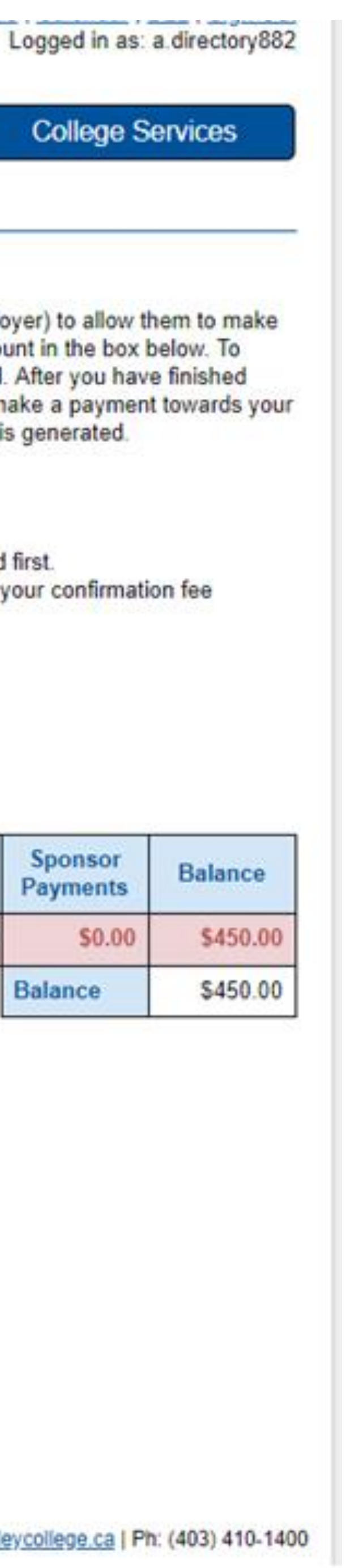

Once the link is generated the learner can choose to copy the link and share it with the Third Party Payer.

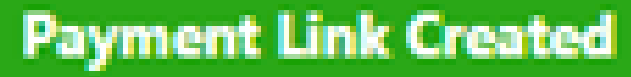

Payment Link Generated Successfully

Amount: \$150 CAD **Expire:** Expires in 3 days

You can copy this link and share it with the Third Party Payer.

**Payment Link Created** 

Payment Link Generated Successfully

Amount: \$150 CAD **Expire:** Expires in 3 days

You can copy this link and share it with the Third Party Payer.

https://mybvc.ca/3Payment.aspx?guid=07609C52-0AAC-439E-A1C9-4A6AEAD08C30 V Copy

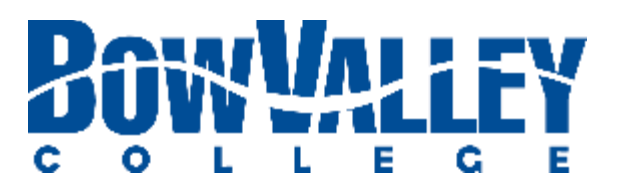

### https://mybvc.ca/3Payment.aspx?guid=07609C52-0AAC-439E-A1C9-4A6AEAD08C30 UJ Copy

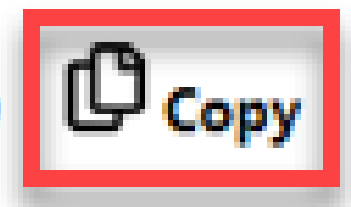

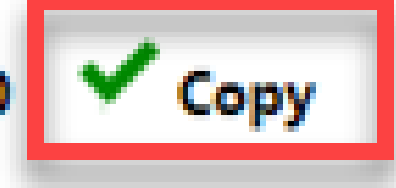

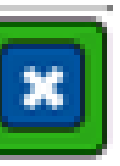

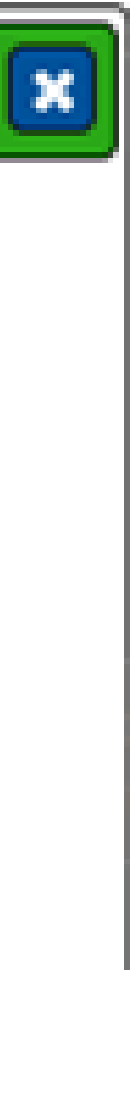

### The learner can track the status of recent the generated payment links by clicking here:

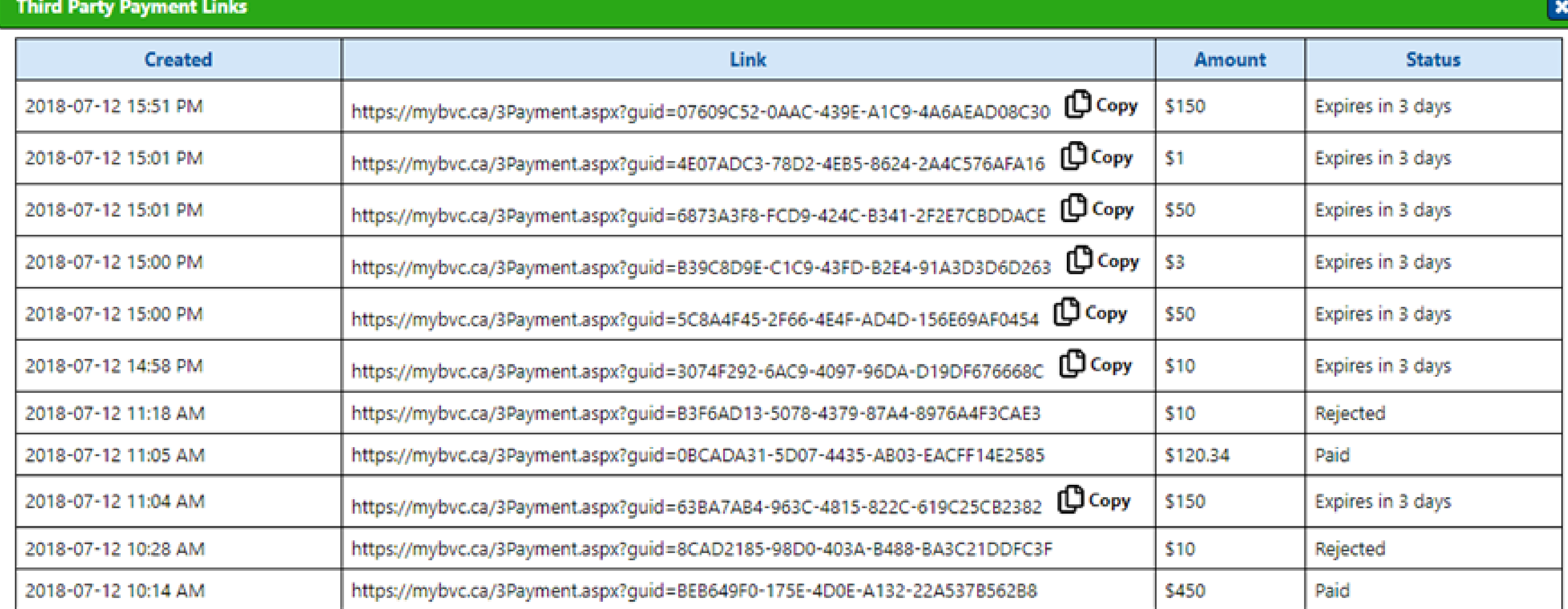

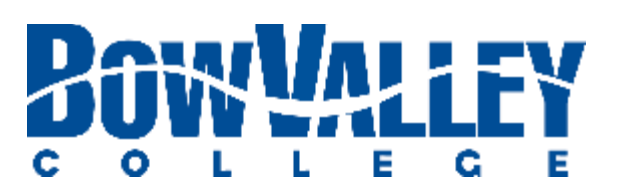

### **Generated Payment Links**

To check your recent third party payment links click here.

### Once the Third Party Payer accepts the link this window will appear:

### Welcome to the BVC third party payment request system

- 
- . Payments on learner accounts will be applied as per the BVC Learner Financial Accounts Policy; oldest outstanding items are paid first. Any refunds due will be processed to the card from which the fees were paid.

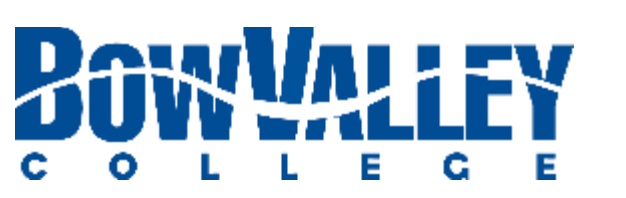

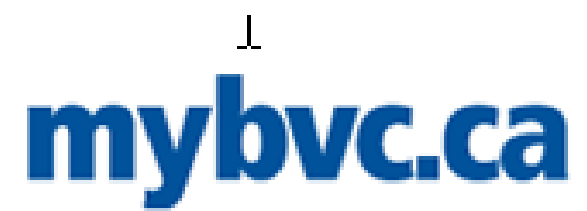

#### **Third Party Payment**

A Bow Valley College learner has requested that you make a payment towards their account. You can make payment in the requested amount, make payment for a different amount, or Reject the request below.

Important notes:

. Only Visa and MasterCard are accepted for online payments. Credit debit cards are not accepted.

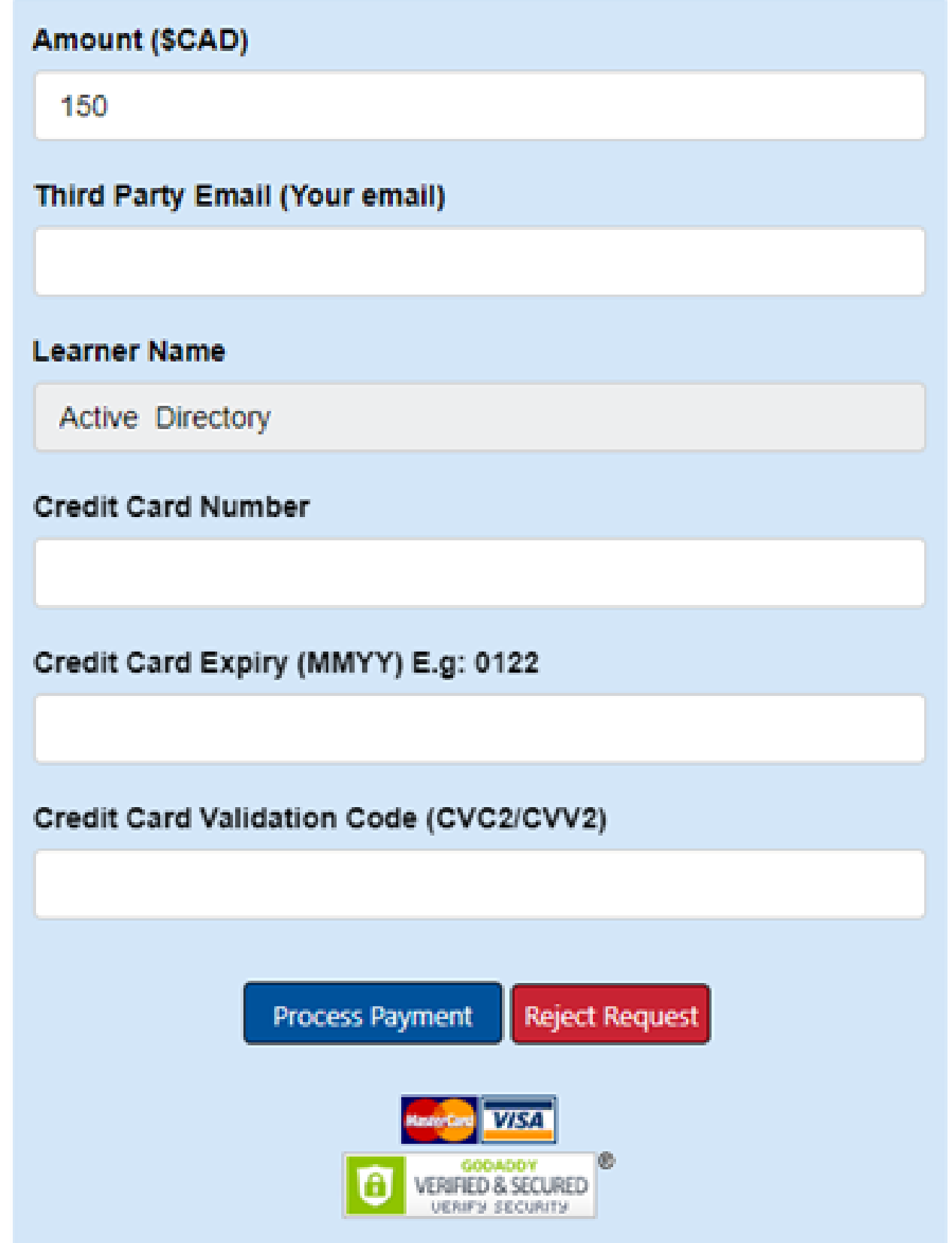

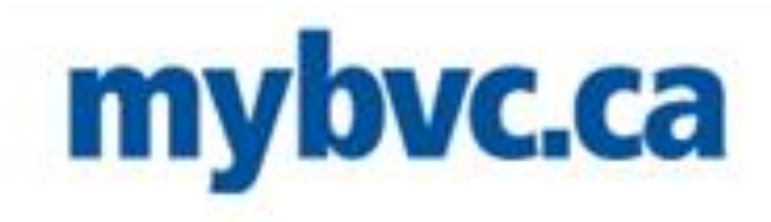

### Once the payment in submitted, the following message will show up on the Third Party Payer's screen:

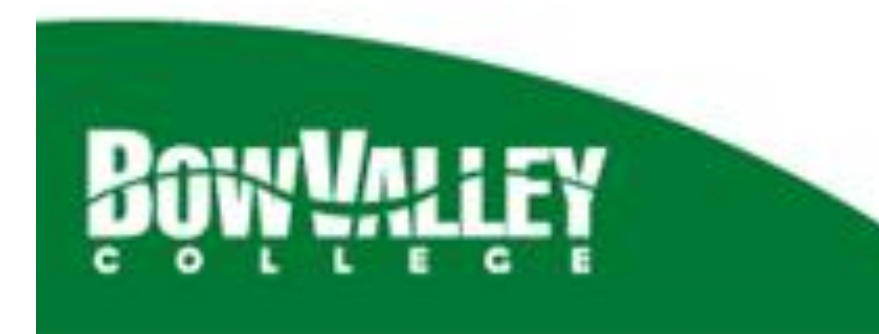

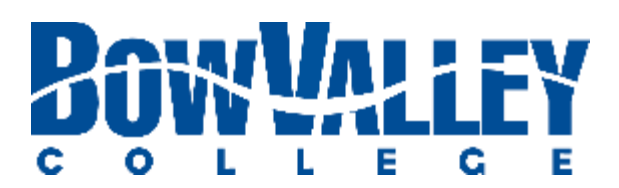

### Thank you for your payment

A receipt has been sent to the email address supplied. We will notify the learner of your payment.

Copyright @ Bow Valley College. All rights reserved.

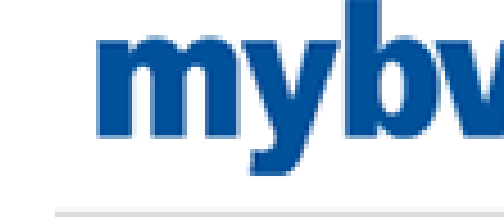

### An online receipt will be generated:

This is an email to confirm your online payment.

**First Name:** 

**Last Name:** 

Date:

Order Id:

Ref. Number:

Auth. Code:

**Amount Paid:** 

345 - 6 Avenue SE Calgary, Alberta T2G 4V1 (403) 410-1400 www.bowvalleycollege.ca info@bowvalleycollege.ca Copyright @ 2018 Bow Valley College. All rights reserved.

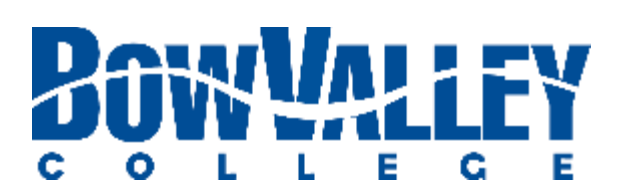

## **mybvc.ca** Online Payment Receipt

Active

Directory

2018-07-12

mybvc-3rdPartyPayment-315881-180712155324

660157030010310030

240976

\$150.00

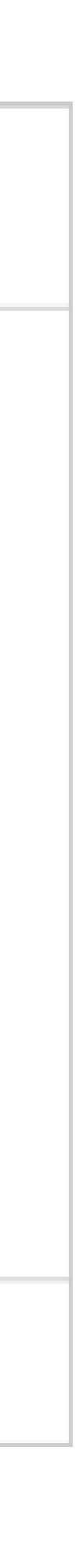

A Third Party Payer can choose to reject a payment request by clicking on "Reject Payment Request":

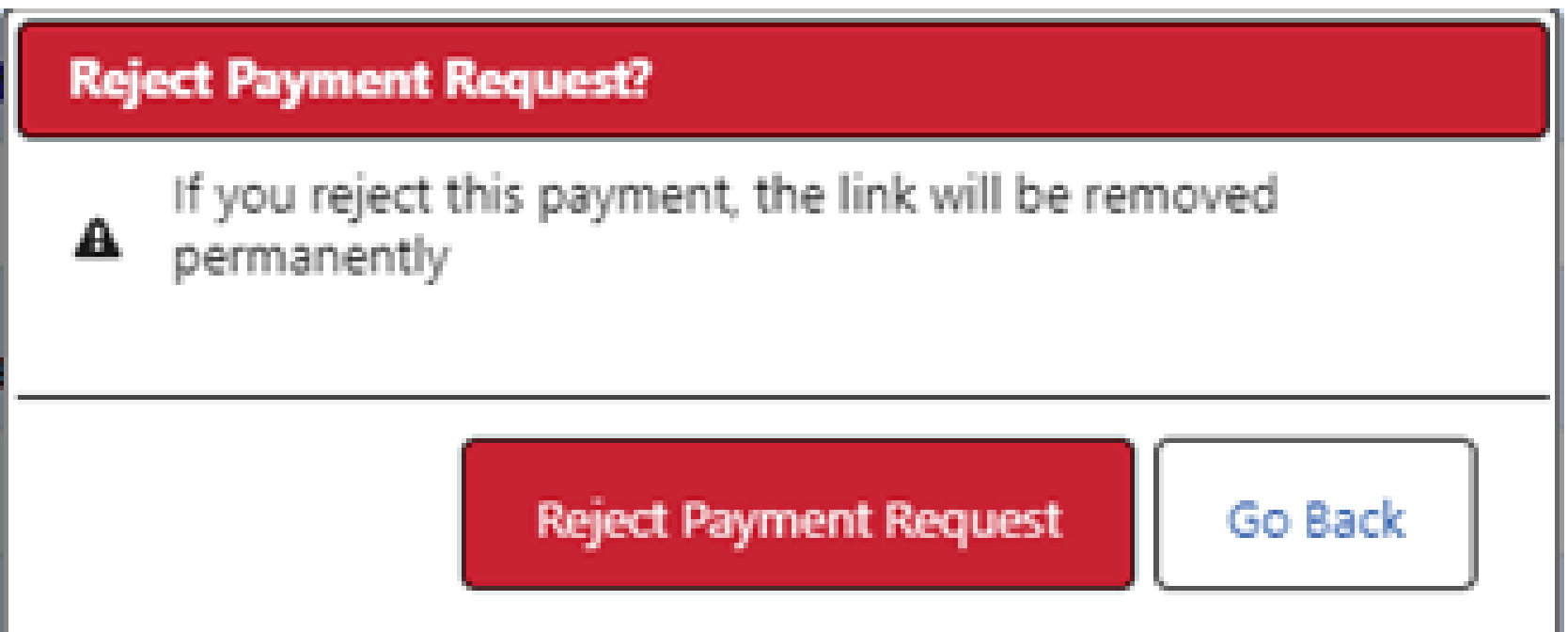

After rejecting a payment, the following notification will show on the Third Party Payer screen:

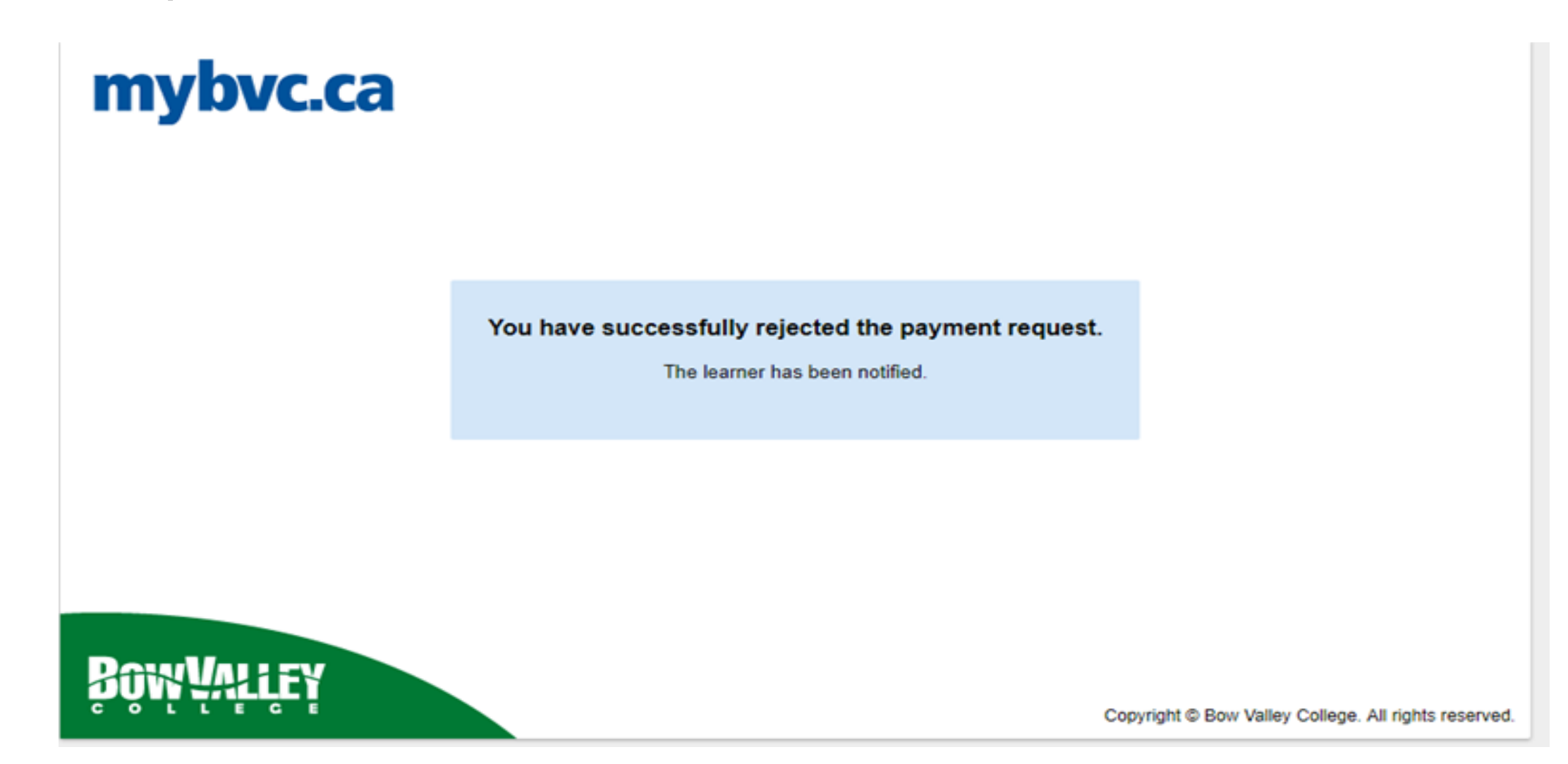

# **Mybvc.ca** Third Party Payment Rejection

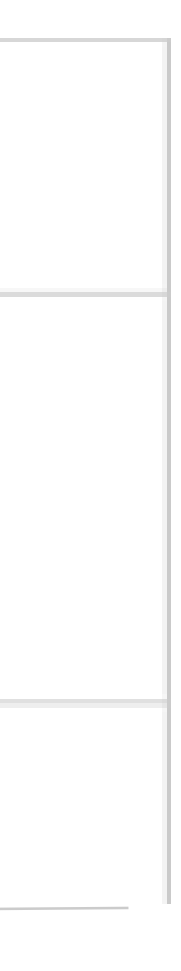

The learner will also receive a Third Party Payment Rejection notification:

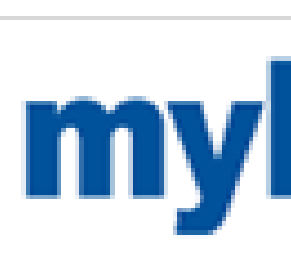

This is to inform you that your request for a Third-Party Payment has been rejected.

Please follow up with the person to whom you sent the request, and try again if required.

345 - 6 Avenue SE Calgary, Alberta T2G 4V1 (403) 410-1400 www.bowvalleycollege.ca info@bowvalleycollege.ca Copyright @ 2018 Bow Valley College. All rights reserved.

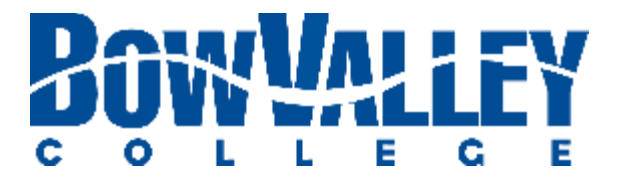

### **Bow Valley College**

**BOW<br>WALLEY<br>COLLEGE** 

345 – 6 Avenue SE Calgary, Alberta, Canada T2G 4V1

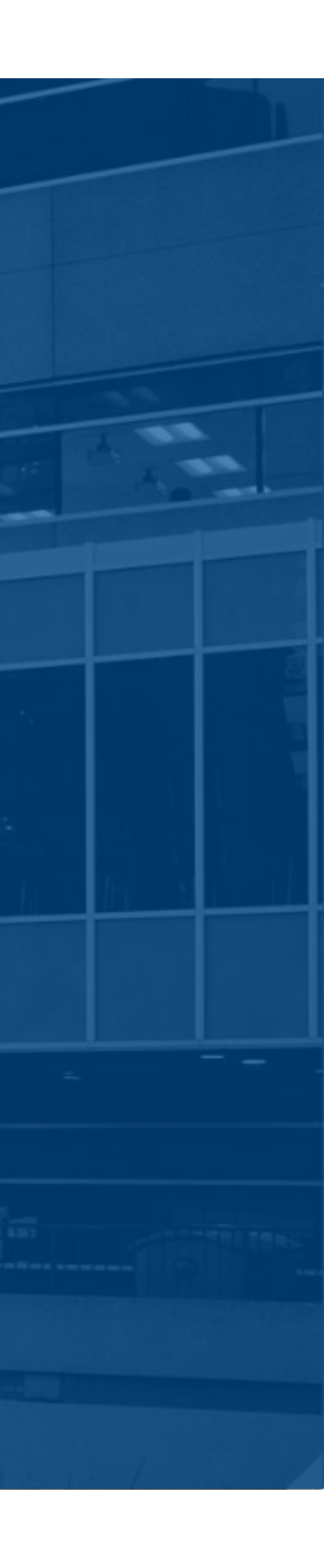

# **Thank you.**

**CARS** 

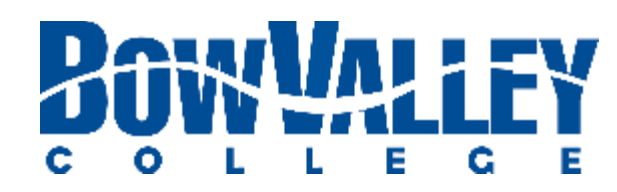